# Biz Box ルータ 「NVR700W」「NVR510」

ファームウェアバージョンアップ手順書

# 1. 最新の機能を利用する(リビジョンアップ)

インターネットから本製品の機能を管理するプログラム(ファームウェア)をダウンロードして、最新の機能をご利用いただけます (リビジョンアップ)。

## ご注意

・リビジョンアップを始めたら、完了して本製品が再起動するまで他の操作は絶対に行わないでください。

・リビジョンアップ中は、ON ランプ以外の前面ランプが順番に点滅します。

・リビジョンアップ中は、すべての通信が切断されます。

・リビジョンアップ中は、絶対にケーブル類を抜かないでください。

・「Web GUI」の「管理」タブ -「保守」-「ファームウェアの更新」画面では、正式にリリースされたバージョンのファームウェアにのみリビジョンアップで きます。

## メモ

「Web GUI」の「管理」タブ -「保守」-「ファームウェアの更新」画面で、「リビジョンダウンの許可」を「許可する」に変更すると、リビジョンダウン(旧バー ジョンのファームウェアに更新)も実行できます。詳しくは「ファームウェアの更新」画面のヘルプをご覧ください。

# (1) DOWNLOAD ボタンでリビジョンアップする

「Web GUI」の「管理」タブ ー「保守」ー「ファームウェアの更新」ー「ファームウェア更新の基本設定」画面で「ダウンロードボタンの使用」を「使用する」に 設定している場合は、本製品前面のDOWNLOAD ボタンを3 秒間押し続けるだけで、リビジョンアップを実行できます。

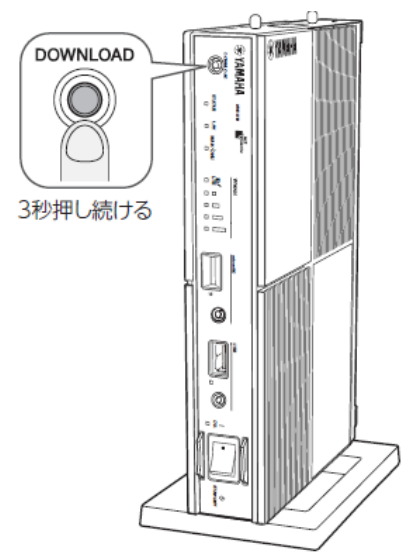

詳しくは、「Web GUI マニュアル」(付属のCD-ROM に収録)の「ファームウェアを更新する」をご覧ください。

ご注意

リビジョンアップを実行する前に「取扱説明書」(冊子)の「DOWNLOAD ボタンご使用時のソフトウェアライセンス契約について」をご確認ください。

メモ

DOWNLOAD ボタンでリビジョンアップを実行する場合、本製品のランプでリビジョンアップの状態を確認できます。

ファームウェアのダウンロードが完了して、リビジョンアップが開始されると、ON ランプ以外の前面ランプが順番に点滅します。

#### ご注意

ファームウェアのダウンロード、またはリビジョンアップに失敗した場合は、「困ったときは」(付属のCD-ROM に収録)の「DOWNLOAD ボタンが機能 しない」をご確認ください。

リビジョンアップが終了すると

本製品が再起動します。

# (2) 「Web GUI」でリビジョンアップする

「Web GUI」の「管理」タブ ー「保守」ー「ファームウェアの更新」画面で行います。

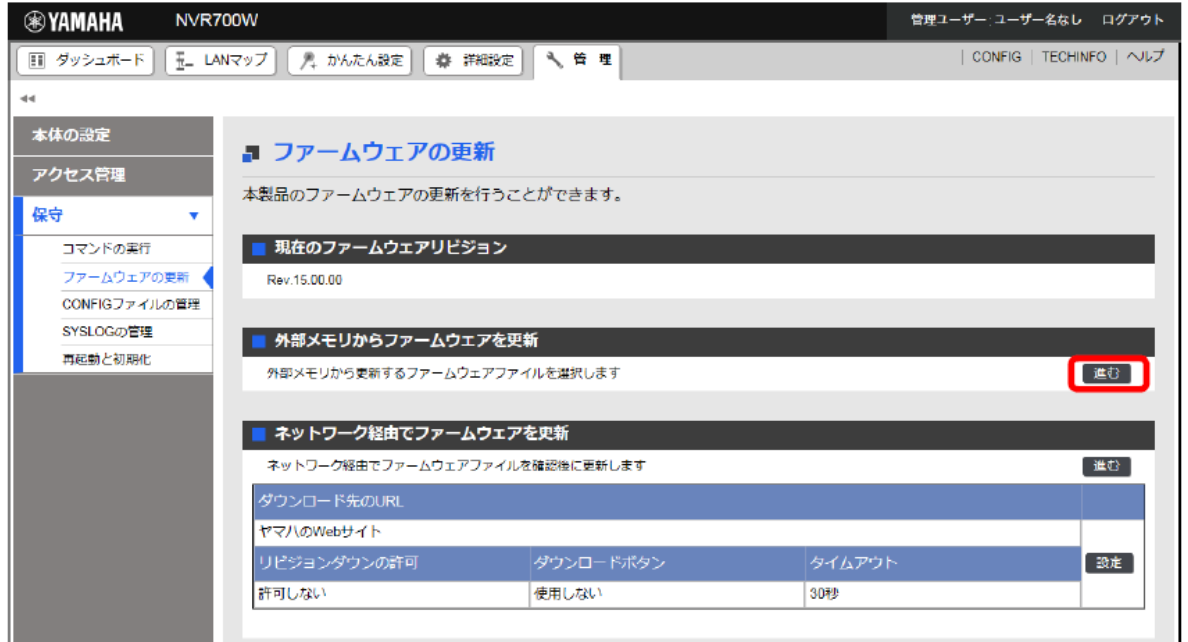

「ネットワーク経由でファームウェアを更新」欄の「進む」をクリックすると、新しいリビジョンのファームウェアの有無をチェックします。新しいリビジョンの ファームウェアが見つかった場合は、画面に今のリビジョン番号と新しいリビジョン番号が表示されます。その状態で「確認」をクリックし、「実行」をクリッ クすると、ファームウェアのダウンロード後に自動でリビジョンアップが実行されます。

設定内容について詳しくは、設定画面の「ヘルプ」をクリックして、表示される説明をご覧ください。

メモ

「Web GUI」の「管理」タブ ー「保守」ー「ファームウェアの更新」ー「ファームウェア更新の基本設定」画面で「リビジョンダウンの許可」を「許可する」に変 更すると、リビジョンダウン(旧バージョンのファームウェアに更新)も実行できます。

リビジョンアップが終了すると

本製品が再起動します。

#### (3) 外部メモリからリビジョンアップする

市販の外部メモリ(USB メモリ/ microSD カード)に保存したファームウェアを本製品に読み込ませて、リビジョンアップできます。ファームウェアの バージョンを管理したり、複数の本製品のファームウェアを変更したい場合などに便利です。

#### ご注意

・FAT またはFAT32 形式でフォーマットされていない外部メモリは、本製品では使用できません。

・USB ハブを介して、複数のUSB メモリなどの外部メモリを本製品に接続することはできません。

・USB 延長ケーブルを介して接続した場合は、正常に動作しないことがあります。USB メモリは本製品のUSB ポートに直接挿入してご使用ください。 ・本製品のUSB ランプまたはmicroSD ランプが点灯/点滅している間は、外部メモリを取り外さないでください。外部メモリ内のデータを破損するこ とがあります。USB ボタンまたはmicroSD ボタンを2 秒間押し続けて、USB ランプまたはmicroSD ランプが消灯していることを確認してから外 部メモリを取り外してください。

## 本製品の前面ボタンを押してリビジョンアップを実行する

1. ファームウェアを保存した外部メモリを用意する。

ファイル名は「Web GUI」の「管理」タブ ー「保守」ー「ファームウェアの更新」ー「外部メモリからファームウェアを更新」画面の「更新ファイルの指定」欄で 指定したファイル名と同じ名前にします。

2. 外部メモリを本製品のUSB ポートまたはmicroSD スロットに挿し込む。

本製品のUSB ランプまたはmicroSD ランプが点灯/点滅します。

3. USB ボタンまたはmicroSD ボタンを押しながらDOWNLOAD ボタンを3 秒間押し続ける。

手順1 で用意したファームウェアが本製品に読み込まれ、ファームウェアの読み込みが終わるとリビジョンアップが始まります。

リビジョンアップが終了すると、本製品は自動的に再起動します。

#### メモ

「CONFIG ファイルのインポート」画面の「インポートするファイル」欄で指定したファイル名の設定ファイルが外部メモリ内に存在する場合は、設定ファイ ルのコピーが先に行われます。

4. USB ボタンまたはmicroSD ボタンを2 秒間押し続ける。

本製品のUSB ランプまたはmicroSD ランプが消灯します。

5. 外部メモリを取り外す。

#### ご注意

外部メモリからのリビジョンアップに失敗した場合は、「困ったときは」(付属のCD-ROM に収録)の「USB デバイスが使用できない」をご確認くださ い。

「Web GUI」から外部メモリ内のファームウェアでリビジョンアップする

Web GUI の「外部メモリからファームウェアを更新」画面で、外部メモリ内のファームウェアでリビジョンアップできます。

ご注意

使用中のファームウェアを更新する場合は、ファームウェアの更新が正常に完了すると自動的にルーターが再起動します。ルーターが再起動するまで他 の操作は絶対に行わないでください。

## 外部メモリを使用してファームウェアを更新する

市販の外部メモリ(USB メモリ/microSD カード)に保存したファームウェアをルータに読み込ませてファームウェアの更新を行います。

#### ご注意

・FAT またはFAT32 形式でフォーマットされていない外部メモリは、ルータで使用できません。

・USB ハブを介して、複数のUSB メモリなどの外部メモリをルータに接続することはできません。

・USB 延長ケーブルを介して接続した場合は、正常に動作しないことがあります。USB メモリはルータのUSB ポートに直接挿入してご使用ください。 ・ルータのUSB ランプまたはmicroSD ランプが点灯/ 点滅している間は、外部メモリを取り外さないでください。外部メモリ内のデータを破損するこ とがあります。USB ボタンまたはmicroSD ボタンを2 秒以上押し続けるとブザーが鳴り、USB ランプまたはmicroSD ランプが消灯 し、外部メモリを取り外すことができるようになります。外部メモリを取り外す際は、USB ランプまたはmicroSD ランプが消灯していることを確認し てから外部メモリを取り外してください。

1. ファームウェアを保存した外部メモリを用意する。

ファームウェアはヤマハネットワーク周辺機器技術情報ページから入手できます。

http://www.rtpro.yamaha.co.jp/

2. 外部メモリをルータのUSB ポートまたはmicroSD スロットに差し込む。

外部メモリを認識するとブザーが鳴り、ルータのUSB ランプまたはmicroSD ランプが点灯します。

3. 「管理」タブ -「保守」-「ファームウェアの更新」を順に選択する。

「ファームウェアの更新」画面が表示されます。

4. 「外部メモリからファームウェアを更新」項目の「進む」ボタンをクリックする。

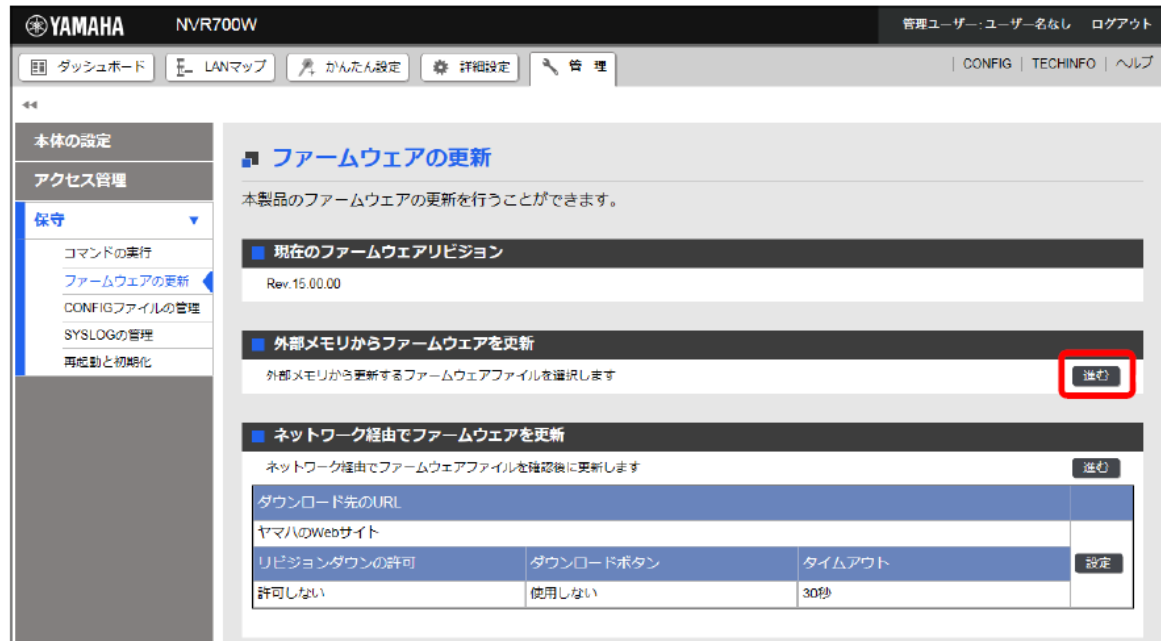

「外部メモリからファームウェアを更新」画面が表示されます。

5. 外部メモリから読み込みたいファームウェアを指定する。

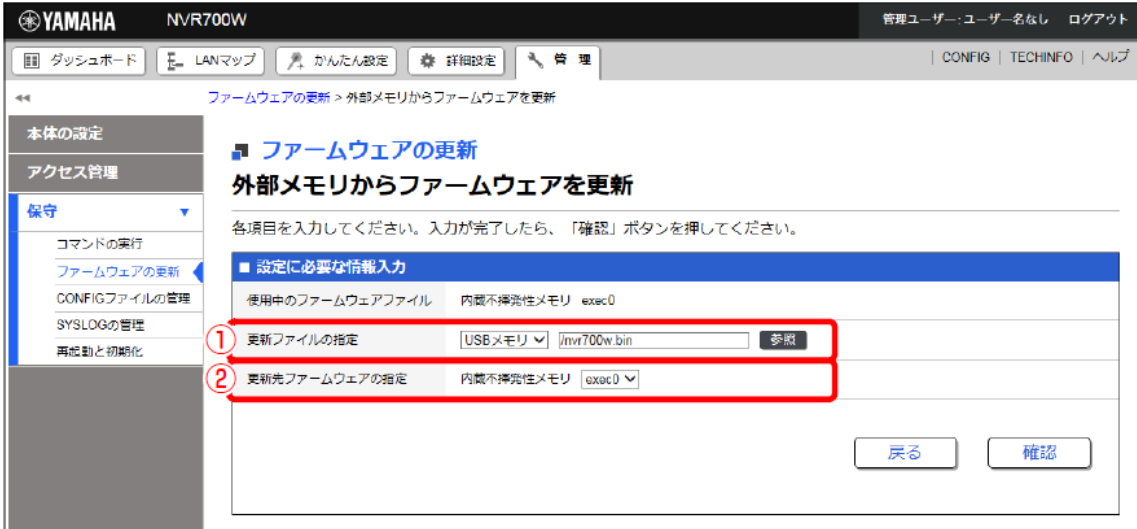

① 更新ファイルの指定:

差し込んだ外部メモリを選択し、「参照」ボタンをクリックします。「ファイルの一覧」画面で保存したファームウェアを選択します。

② 更新先ファームウェアの指定:

更新先の内蔵不揮発性メモリのファームウェア番号を選択します。

## メモ

更新先ファームウェアの指定が使用中のファームウェアと同じ場合は、ファームウェアの更新の完了後にルータが再起動します。また、指定が異なる場合 は、再起動は行われず使用中のファームウェアも変化しません。

6. 「確認」ボタンをクリックする。

「入力内容の確認」画面が表示されます。

#### 7. 内容を確認し、「実行」ボタンをクリックする。

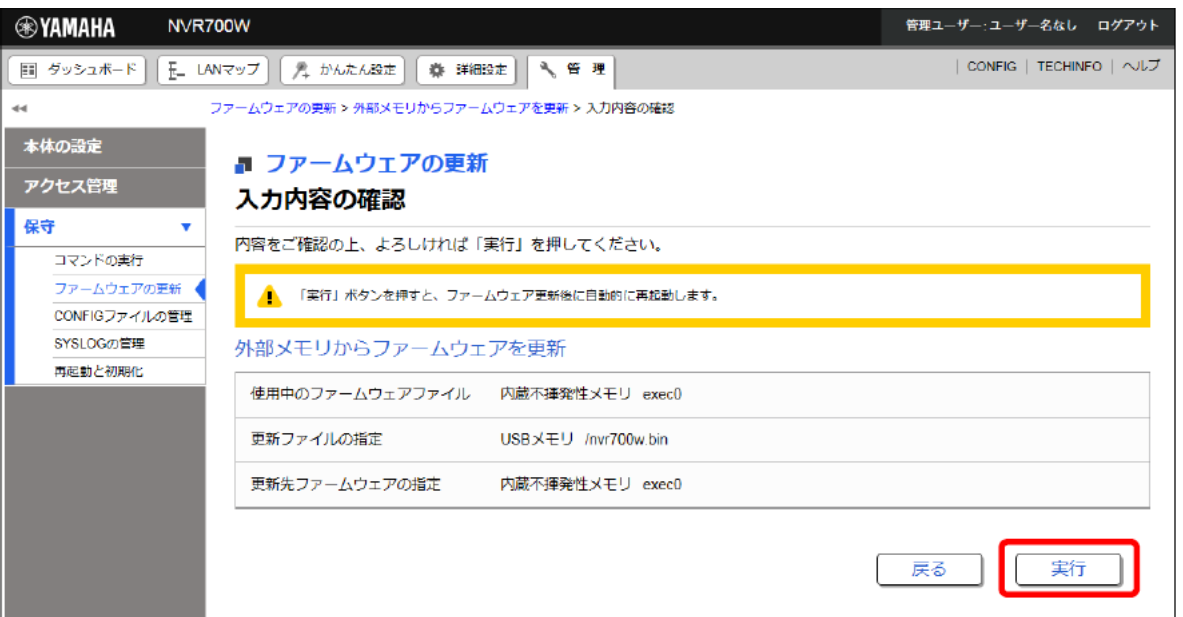

「ファームウェアの更新」ダイアログが表示され、ファームウェアの更新が開始されます。ファームウェアの更新が完了すると、ルータは自動的に再起動し

ます。

ご注意

使用中のファームウェアと更新先ファームウェアの指定が異なる場合は、再起動は行われず、使用中のファームウェアも変化しません。手順8 以降は、使 用中のファームウェアと更新先ファームウェアの指定が同じ場合に行ってください。

8. ルータの再起動中に、外部メモリを取り外す。

ご注意

ルータのランプが全点灯している間に外部メモリを取り外してください。その際にUSB ボタン/microSD ボタンを押す必要はありません。

外部メモリを取り外さなかった場合、外部メモリ内にファームウェアまたは CONFIG ファイルが存在すると、その外部メモリ内のファイルを使用して起 動します。

9. ルータの再起動が完了後、「トップへ戻る」ボタンをクリックする。

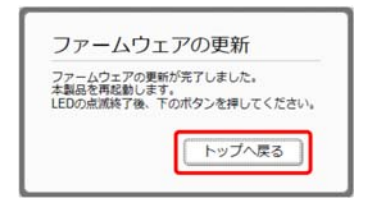

ダッシュボードページが表示されます。

ご注意

再起動中はWeb GUI を開いているパソコンがルータと通信できない状態( パソコンのネットワークアダプタの状態表示で「ネットワークケーブルが接 続されていない」と表示されます) になりますが、再起動が完了すると通信状態が復旧します。ルータのランプの点滅終了後に、Web GUI を開いてい るパソコンの通信状態が復旧していることを確認してから「トップへ戻る」をクリックしてください。

# (4) 社内サーバーからネットワーク経由でファームウェアを更新する

社内サーバー上に置かれたファームウェアファイルをダウンロードしてファームウェアの更新を行います。

1. 「管理」タブ -「保守」-「ファームウェアの更新」を順に選択する。

「ファームウェアの更新」画面が表示されます。

2. 「ネットワーク経由でファームウェアを更新」項目の「設定」ボタンをクリックする。

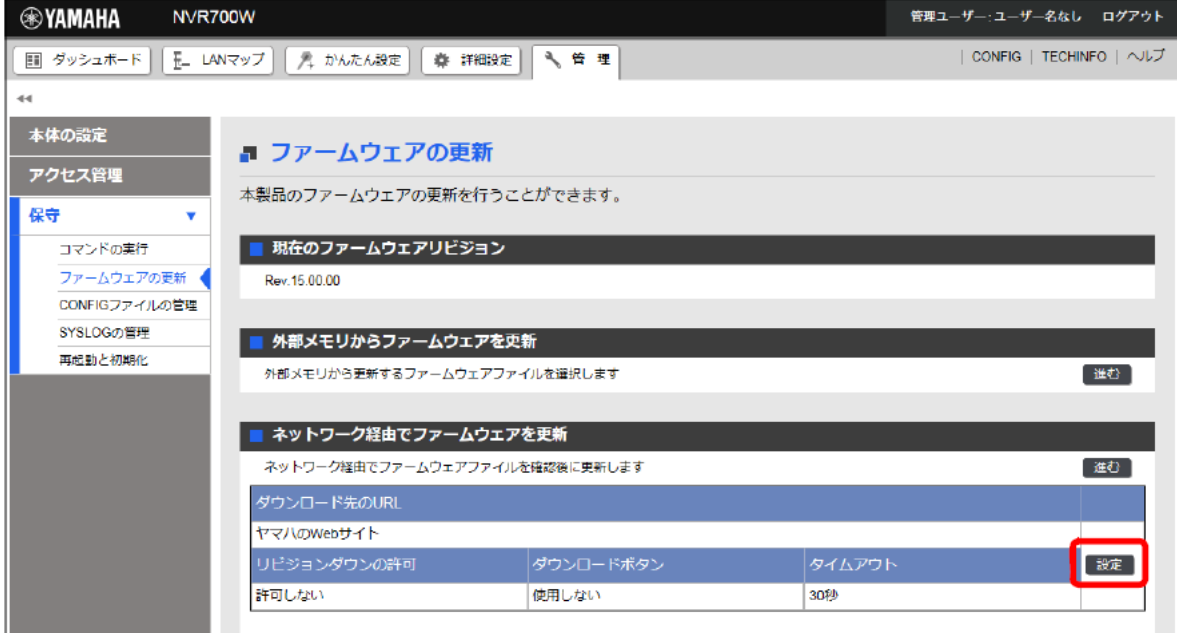

#### 「ファームウェア更新の基本設定」画面が表示されます。

#### 3. ファームウェア更新の基本設定を行う。

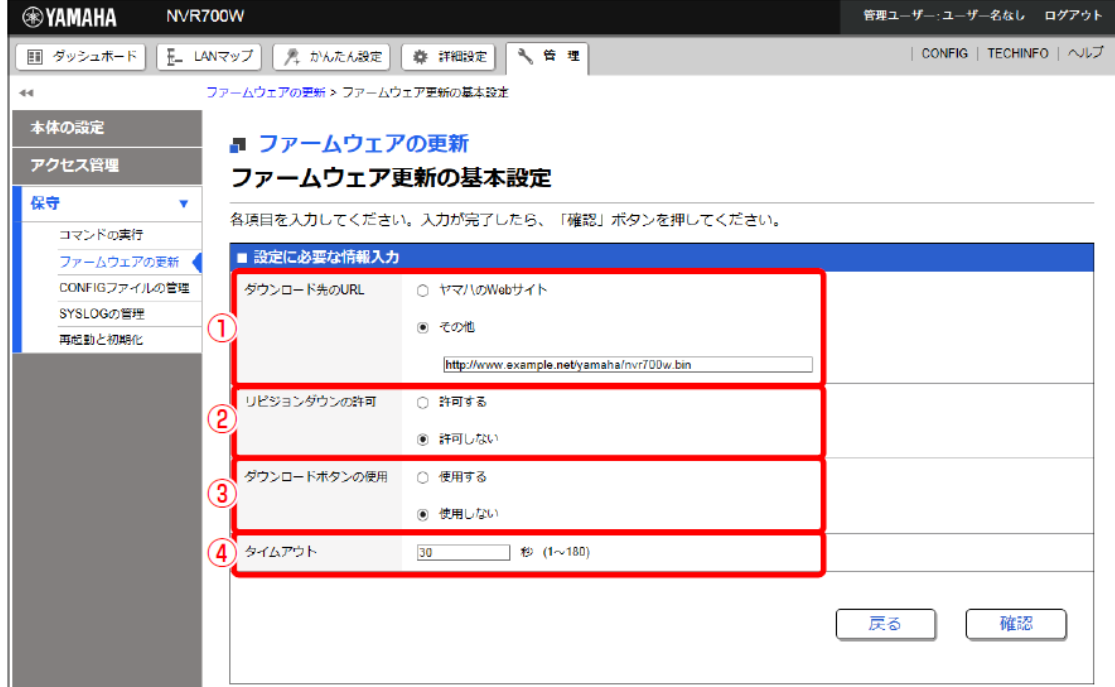

① ダウンロード先のURL:

ファームウェアの置かれているURL を設定します。社内サーバーからダウロードする場合は、「その他」を選択し社内サーバーのURL を入力します。 ② リビジョンダウンの許可:

古いバージョンのファームウェアへの書き換えを許可するか否かを設定します。

③ ダウンロードボタンの使用:

ルータ本体のDOWNLOAD ボタンの使用を許可するか否かを設定します。

メモ

ルータは DOWNLOAD ボタンを使用してファームウェアの更新を行うこともできます。

DOWNLOAD ボタンを使用してファームウェアを更新する場合も、本画面で設定したURL からファームウェアをダウンロードします。

※「DOWNLOAD ボタン」

このボタンを3 秒以上押すことで、ファームウェアのリビジョンアップを行います。初期設定では、この機能は無効になっています。

④ タイムアウト:

ネットワーク経由でファームウェアを更新する処理のタイムアウト時間を入力します。

4. 「確認」ボタンをクリックする。

「入力内容の確認」画面が表示されます。

5. 内容を確認し、「設定の確定」ボタンをクリックする。

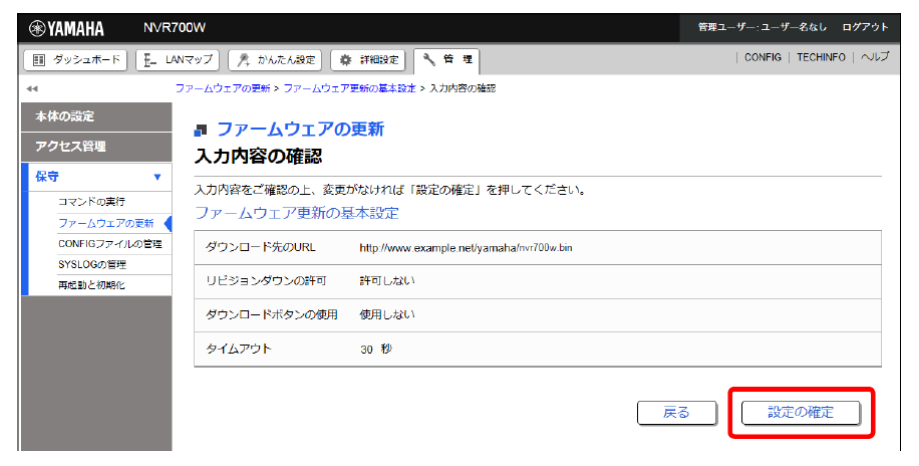

設定が反映され、「ファームウェアの更新」画面が表示されます。

6. 「ネットワーク経由でファームウェアを更新」項目の「進む」ボタンをクリックする。

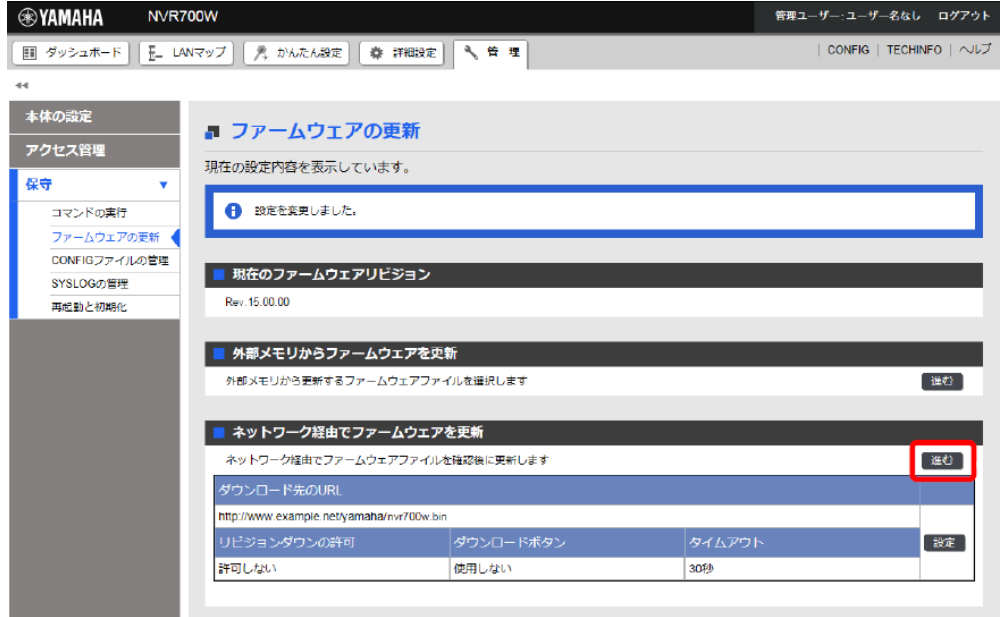

更新可能なファームウェアの確認が行われ、「ネットワーク経由でファームウェアを更新」画面が表示されます。

7. 内容を確認し、「実行」ボタンをクリックする。

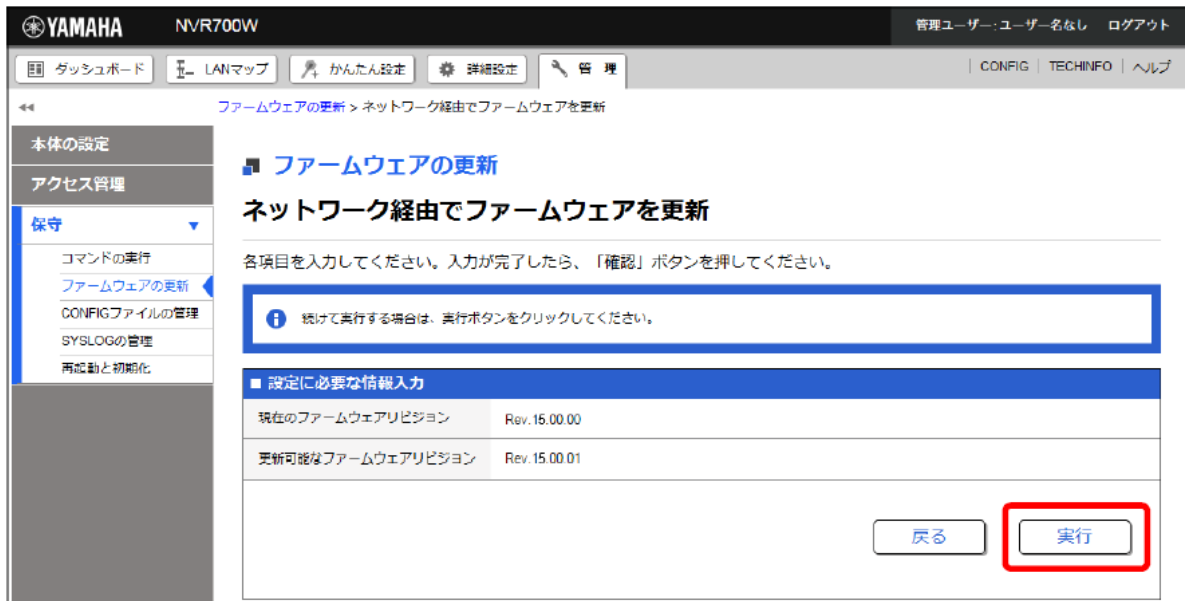

「ファームウェアの更新」ダイアログが表示され、ファームウェアの更新が開始されます。ファームウェアの更新が完了すると、ルータは自動的に再起動し

ます。

8. ルータの再起動が完了後、「トップへ戻る」ボタンをクリックする。

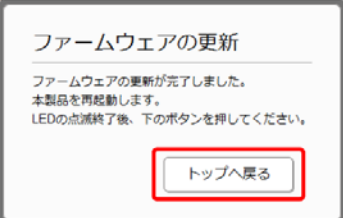

ダッシュボードページが表示されます。

ご注意

再起動中はWeb GUI を開いているパソコンがルータと通信できない状態( パソコンのネットワークアダプタの状態表示で「ネットワークケーブルが接 続されていない」と表示されます) になりますが、再起動が完了すると通信状態が復旧します。ルータのランプの点滅終了後に、Web GUI を開いてい るパソコンの通信状態が復旧していることを確認してから「トップへ戻る」をクリックしてください。